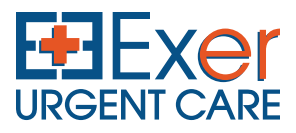

Login Forgot your login name?

Forgot your password?

# **REGISTRATION PROCESS**

1 On the patient login screen, CLICK HERE TO REGISTER. You only have to do this once and the first time you use the portal.

#### **Patient Login**

Login Name:

 $\Box$  I am a representative

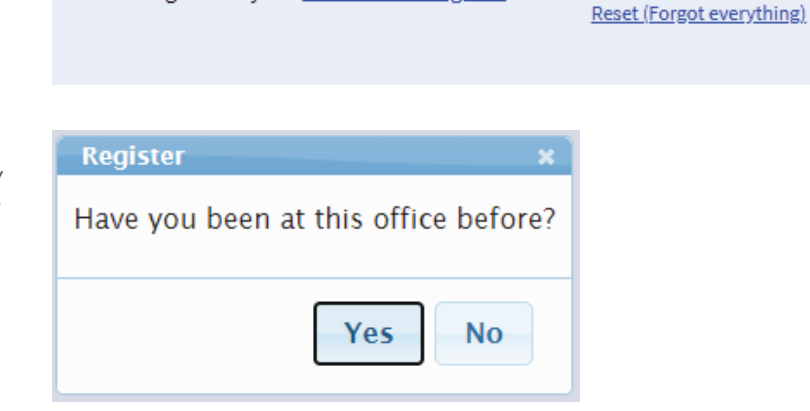

Not registered yet? Click here to register

Password:

- Click YES to confirm you have been to an **2** Exer center before. *(Note, Patients are only able to register for Exer's Patient Portal after their first visit to Exer Urgent Care.)*
- Click YES to confirm your email address is **3** already on file with Exer. *(Note, Patients who did not previously share their email, have changed emails, or are unable to remember their email will first need to call or visit an Exer center to have their email address entered into our system before they can register to use the Exer Patient Portal). (TIP: You may use the same email for multiple patients within the same family. To enable this shared email, you must have the following identifiers match our system email, last name, first name, date of birth.)*
- Please fill out all required fields and **4**create your login and password. Click **SUBMIT.** (You will need to correctly enter 4 identifiers that match what we have in our system – Email, Last Name, First Name, Date of Birth. For Date of Birth, make sure you select the correct birth year and then select month and day.)

*(TIP: If Email, Last Name, First Name and Date of Birth do not match our system, you will need to call or come into an Exer center before they can use the Exer Patient Portal. You can then create a new login name, password and secret question. You will need to select the secret question and complete the answer when they register as this does not exist in our system.)*

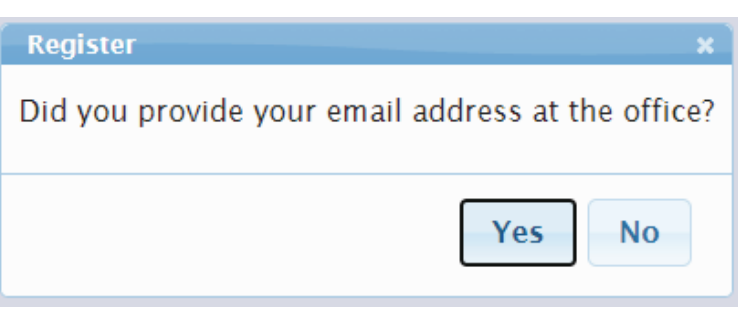

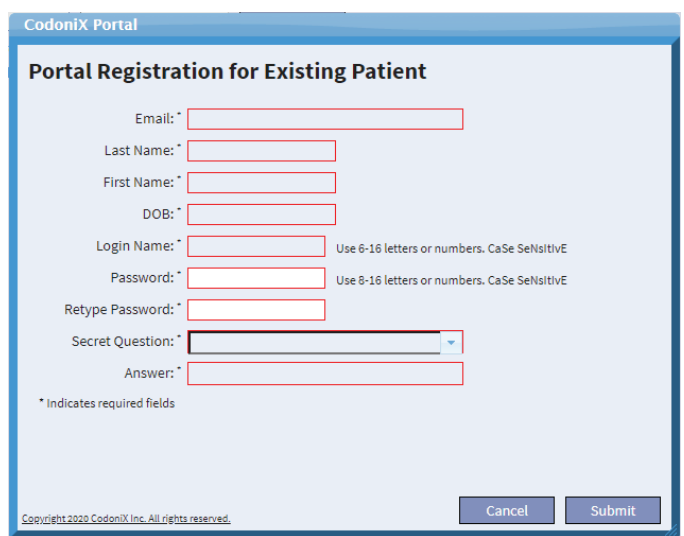

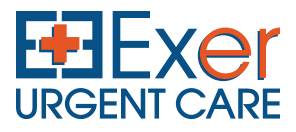

# **REGISTRATION PROCESS**

You will receive a confirmation message **5** saying you've successfully registered informing you to check your email for the activation link.

6 In the email, you will need to **CLICK** on the activation link.

#### From: no-reply@codonix.com Date:

To: Subject: Exer Urgent Care: Temporary Login

Patient

Thank you for registering at Exer Urgent Care

An email is sent to you with the link to activate the account.

Once you have activated your new account you will have full access to your medical records and other services.

This is an automatic response to your request. Please do not reply to this message.

You have been successfully registered.

- After clicking on the activation link in the **7** email, a new browser window will open that confirms your account is now activated.
- Return to the initial login screen (in Step **8**1), enter your Login Name and Password. Click LOGIN. You're all set! *(TIP: For all subsequent visits, you can login with your login name and password.)*

 $\rightarrow$  $\leftarrow$ C codonixnotes.com/codonix-app/servlet/Activatel Your account is now activated.

### **Patient Login**

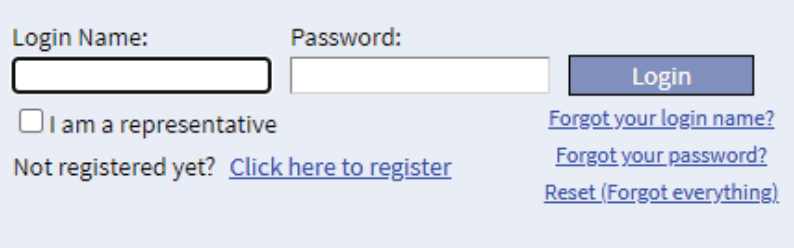

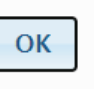